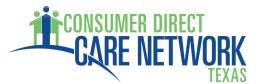

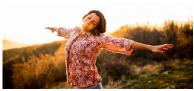

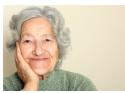

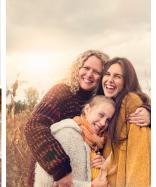

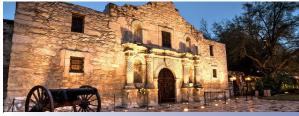

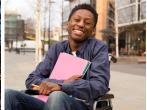

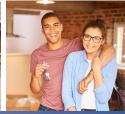

## Updating Your Password in My Direct Care

To change/update your password once you've logged in, go to Settings > Update Password. Type in your current password, then your new password, and click Change Password.

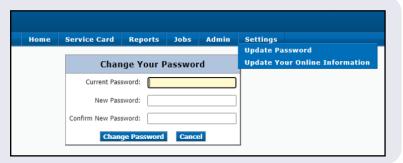

Forgot Your Password?

Step 1: Enter your username to reset your password.

Username:

Submit Cancel

|              | Confirm Your Identity                              |                     |
|--------------|----------------------------------------------------|---------------------|
| Step 2: Answ | er your security questions to reset your password. |                     |
| Question 1:  | Favorite pet's name?                               |                     |
|              |                                                    |                     |
| Question 2:  | What was the name of your first stuffed animal?    |                     |
|              |                                                    | Answer is required. |
|              | Submit Cancel                                      |                     |

To change your password because **you've forgotten your password**, click Username/Password Help. Follow the instructions on each page until your password has been successful reset.

| Reset Your Password              |
|----------------------------------|
| Step 3: Enter your new password. |
| New Password:                    |
| Confirm New Password:            |
| <b>Submit</b> Cancel             |

| Reset Password |                                                               |  |
|----------------|---------------------------------------------------------------|--|
|                | Your password has been successfully reset. You may now login. |  |
|                | ОК                                                            |  |

Note: If you are unable to remember your answers to the security questions, please contact CDTX for assistance.